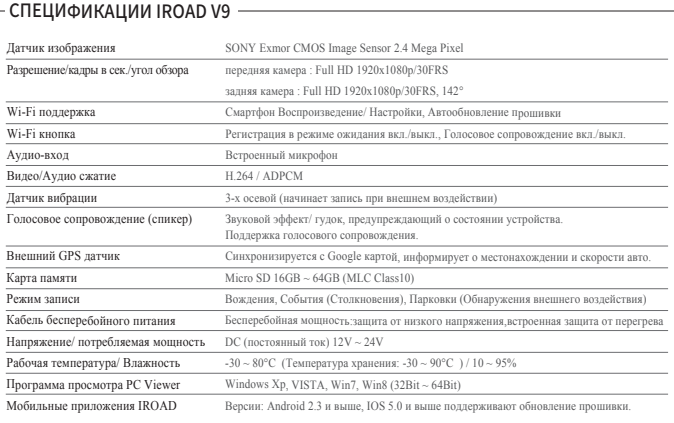

 $\sim$  КОМПЛЕКТУЮЩИЕ ПАКЕТА IROAD V9

9 Подключите питание к устройству после ввода карты памяти. Время записи может отличаться в зависимости от ёмкости SD-карты.

Создание файловой системы и проверка всех параметров занимает 3-5 мин при первом использовании. 3 Во время инициализации все индикаторы LED начнут мигать. (Важно: Карта памяти извлекается только при откл.питании)

> EPGLOBAL TRADING гарантирует качество купленного товара и послепродажное обслуживание по нему. Только зарегистрированные пользователи могут использовать эту карту. Передача карты другим лицам строго запрещена. Никакая послепродажная услуга не будет предоставляться в случае утери карты. Карта действительна только в Сингапуре.

#### Гарантийный срок на комплектацию ADAS

Устройство - 1год; Карта памяти, Внешний GPS - 6 месяцев; Кабель питания и Кабель бесперебойного питания - 2 месяца; на Клейкую ленту креплений и Картридер гарантия не распространяется. ※Обнаружение движения инициируется программным обеспечением датчика изображения. Ошибки могут возникать в зависимости от окружающей среды и напряжения автомобиля.

※Если сигнал GPS хороший, ADAS активируется при превышении установленной скорости. Окружающая среда может быть причиной подобных ошибок.

За более подробным Руководством можно обращаться

на официальный вебсайт IROAD: http://www.iroadkr.com

Viewer, esse

**WED 2CH FULHD FULHD IROADV9** 

### **IROAD** www.iroadkr.com

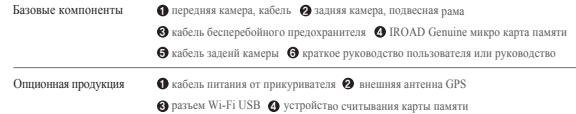

# **Вебсайт www.iroadkr.com**

### УСТАНОВКА PC VIEWER - ПРОГРАММЫ ПРОСМОТРА ИЗОБРАЖЕНИЙ

- Запись и воспроизведение в реальном времени через Wi-Fi могут выполняться с задержкой в зависимости от спецификации смарт-устройства.

Программа Viewer не прописана на карте памяти. 1

- Не следует работать с видеорегистратором во время вождения, это может привести к непредвиденным ситуациям на дороге или даже к аварии. Просим использовать устройство в безопасном месте, прежде припарковав автомобиль.

- Беспроводной Wi-Fi USB адаптер идёт в комплекте.

Вставте карту памяти в компьютер. Запустите файл viewer.exe, который будет записан на карте памяти. 4

#### $\sim$  ПЕРЕД ИСПОЛЬЗОВАНИЕМ  $\cdot$

- Нажмите кнопку Wi-Fi на устройстве и проверьте запускается ли голосовой гид "Registration standby mode" (Регистрация в режиме ожидания).

- В случае если, ваш телефон не может обнаружить устройство, проверьте Wi-Fi доступ или настройки на своём смартфоне.

- Сигнал Wi-Fi может быть потерян или прерывист в зависимости от чувствительности приёма.

- Рекомендуется подключение в автомобиле для стабильности сигнала.

- При сохранении файлов, кадры могут отличаться от Wi-Fi - трансляции в зависимости от особенностей используемого смартфона. Когда Wi-Fi выключен, включается режим записи.

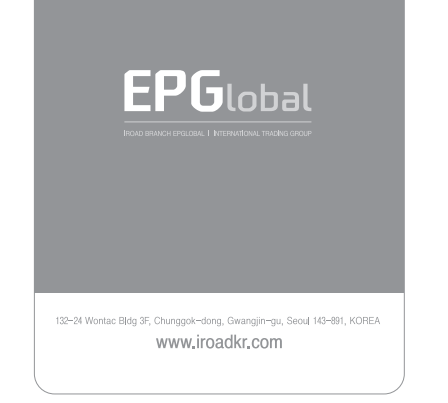

**IROAD** 

BRANCH, WORLDWIDE DISTRIBUTION

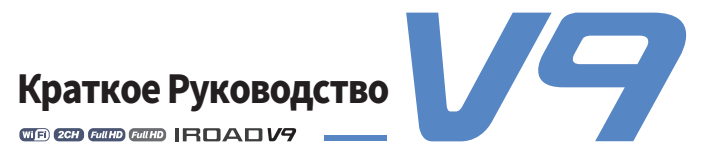

Более детальное Руководство на английском и русском языках можно скачать с официального вебсайта IROAD:

## http://www.iroadkr.com

- Датчик изображений SONY Exmor CMOS (2.4M Pixel)
- $\bullet$  2 КАНАЛА перелняя камера: Full HD 1920x1080p 30 калров в сек
	- Задняя камера : Full HD 1920x1080p 30 кадров в сек.
- ADAS передовая система помощи водителю
- Сохранение и резервное копирование записей на смарт-устройстве через Wi-Fi
- Автоматическое форматирование и восстановление карты памяти
- Встроенная автоматическая функция низкого напряжения для предотвращения
	-

Made in Korea **JAEWONCNC** 

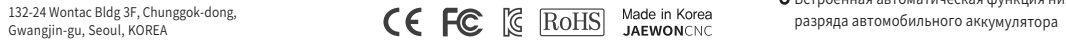

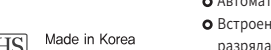

Gwangjin-gu, Seoul, KOREA

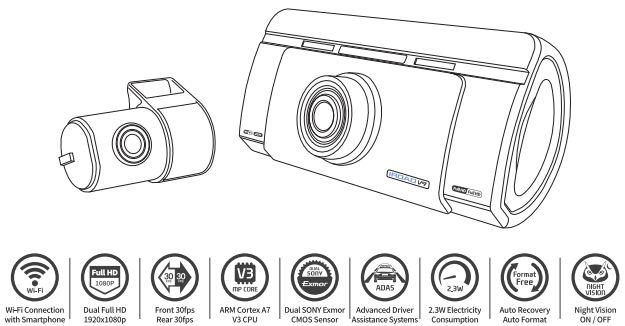

- Приложение доступно для платформ Android и iOS. Пожалуйста, ищите "IROAD"на Google Play Store или App Store.

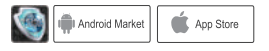

#### $-$  КАК ПОДКЛЮЧИТЬ - ANDROID -

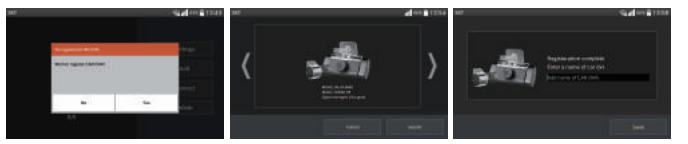

#### ПРИЛОЖЕНИЕ IROAD SMART MANAGER

- Экран приложения IROAD показан горизонтально. Он появляется для помощи регистрации при первом использовании, как 1 показано на рис.слева. Выбор "No" откл. приложение, а выбор "YES" переведёт на регистрационную страницу продукта.
- Ищутся и отображаются на экране устройства, находящиеся поблизости к смартфону. 2 - На экране показываются названия моделей устройства и индификатор сети SSID. Сеть, что отображена вверху экрана, показывает мощность wi-fi сигнала.
- Нажмите кнопку "Wi-Fi" для регистрации продукта, появятся голосовые указания, выберете 3 продукт в списке, который Вы хотите зарегистрировать, нажав на кнопку "Search"(Поиск). Повторно нажмите эту кнопку, если Вы хотите найти устройство ещё раз. Регистрация должна быть произведена в течение 2 мин, иначе произойдёт автоматическое разъединение.

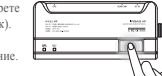

- $\bullet$  Выберите IROAD\_V9\_XXX в перечне.
- $\bullet$  Напишите [ $\mathfrak q$  W  $\mathfrak e$  Г  $\mathfrak t$  У U  $\mathfrak i$  O  $\mathfrak p$  ] в графе пароля и нажмите кнопку "Join" (Присоединится).
- Нажмите кнопку Wi-Fi регистрации на LCD экране для акцивации регистрации 4 режима ожидания (Голосовые указания).
- 4 В случае, если регистрация не активировалась или соединение прервалось в режиме ожидания, то появляются голосовые указания. Тогда снова нажмите кнопку "Wi-Fi"(при перерегистрации автоматически регистрируется последний установленный смартфон).
- Регистрация завершается предложением ввести название регистратора (name of CAR DVR), как показано на рис.справа. 5 Это может быть полезным, если Вам потребуется в дальнейшем несколько продукт-соединений.

#### $\sim$  КАК ПОДКЛЮЧИТЬ - iOS -

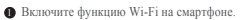

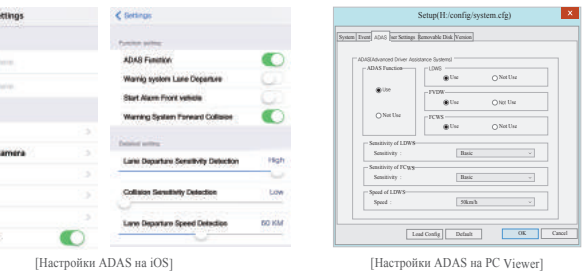

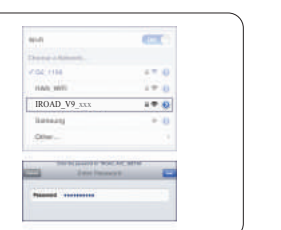

※ADAS используется при подключенном внешнем GPS (он приобретается отдельно). Просим обращаться к FAQ сайта www.iroadkr.com. для получения более подробной информации.

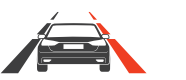

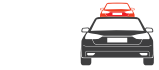

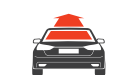

LDWS Система оповещения о выезде с полосы движения

FCWS Система предупреждения столкновения

FVDW Предупреждение об отъезде

впередиидущего автомобиля Работает при подключенном GPS при скорости выше 0 км/ час. Запуск в течение 4 сек.

- $\blacksquare$  Подключите карту памяти к ПК и запустите программу PC Viewer.
- Программа автоматически проверяет наличие последней версии. Если у 2
- Вас устаревшая версия прошивки, станет доступна кнопка "Upgrade".
- Чтобы обновить программу нажмите кнопку "Upgrade". 3

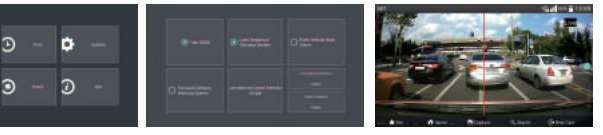

Предупреждает водителя о нарушении минимальной дистанции между автомобилями в целях избежания ДТП. Включается при скорости выше 50 км/ час. Предупреждает, когда автомобиль выходит за полосу движения, чтобы предотвратить ДТП (например при сонливости или плохой езде).

### – КАК ОБНОВИТЬ ADAS НА СМАРТФОН ——

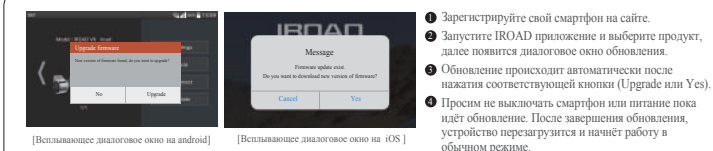

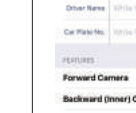

**Event Control** Power Control

**CHame** CANNON HAPPENDATECH

- ADAS **Audio Recording**
- 

**P** Save Кнопка резервного копирования [Настройки ADAS на Android]

LDWS FVDW FCWS

### The latest forecase venice личенирово The latest come. **Linder Lengthe Level**

ADAS Функции Вкл./Выкл. ADAS LDWS функция вкл./выкл. FVDW функция вкл./выкл. FCWS функция вкл./выкл. Чувствительность LDWS Чувствительность FCWS Скорость LDWS Настройка чувствительности LDWS Настройка чувствительности FCWS Установка рабочей скорости для LDWS

### КАК ОБНОВИТЬ - PC Viewer

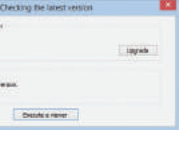

НАСТРОЙКИ

При активном движении нажмите на дисплей, по вертикали и горизонтали появятся красные линии. Затем установите их на середину от края капота, чтобы использовать более понятные ADAS функции.

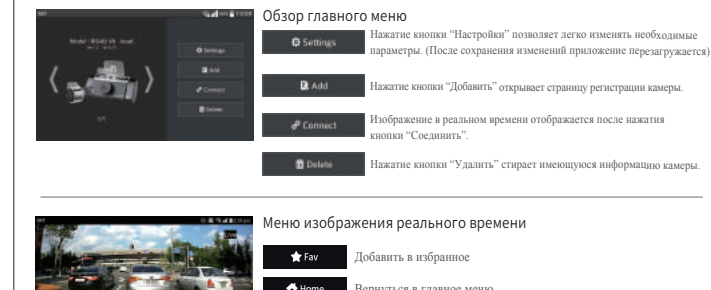

 $\sim$  ПРИЛОЖЕНИЕ IROAD SMART MANAGER -

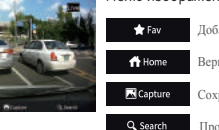

# Вернуться в главное меню Сохранить снимок экрана

#### ※Показать направляющую линию

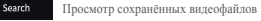

#### Системные конфигурации

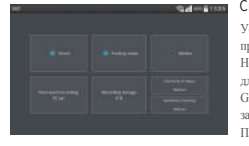

Установка Разрешения фронтальной камеры; Настройка FPS (количества кадров/сек.) при Обычной записи движения; Настройка FPS для записи разных Событий; Вкл./Выкл. Ночного видения; Вкл./Выкл. Аудиозаписи; Вкл./Выкл. Перезаписи; Временной интервал для автоматической перезагрузки; Вкл./Откл. Летнего времени; Установка времени по GMT; Настройки событий: Столкновение, Парковка, Движение; Установка времени записи после возникновения события; Настройка чувствительности датчика Удара и Парковки; Распределение доли пространства Памяти по папкам: обычное видео и видео событий; Контроль напряжения (Бесперебойная мощность / Функция отключения по низкому напряжению).

# **IROAD**

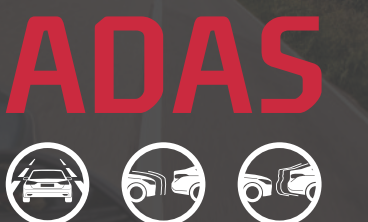

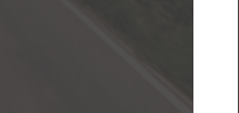

#### Воспроизведение видео фронтальной камеры, Резервное копирование

- Нажав на кнопку плей, выберите видеоролик в перечне для просмотра материала. .<br>Используйте кнопку резервного копирования для сохранения видео на смартфоне. - Файл будет сохранён: /storage/emulated/0/DCIM/IROAD